#### *Premessa*

Il presente documento ha l'obiettivo di guidare gli utenti nell'utilizzo della funzionalità dei pagamenti telematici presente nell'area riservata del portale.

Ulteriori dettagli e informazioni sono presenti nella sezione 'Schede Pratiche' alla tematica 'Pagamenti Telematici'.

Si **ricorda** che la Ricevuta Telematica restituita dal sistema, che attesta l'avvenuto pagamento, può essere utilizzata:

- · in formato elettronico .xml firmato (è possibile scaricare il file firmato dal portale) il file deve essere inserito nella busta di deposito come allegato di tipo 'ricevuta di pagamento telematico'. Tale soluzione è obbligatoria in caso di deposito telematico;
- · in formato cartaceo: stampando la ricevuta (la stampa in PDF è una funzione del portale) e consegnandola alla cancelleria alla stregua di una normale a.

# *HomePage del Portale*

Il Portale è raggiungibile all'indirizzo http://pst.giustizia.it attraverso collegamento internet.

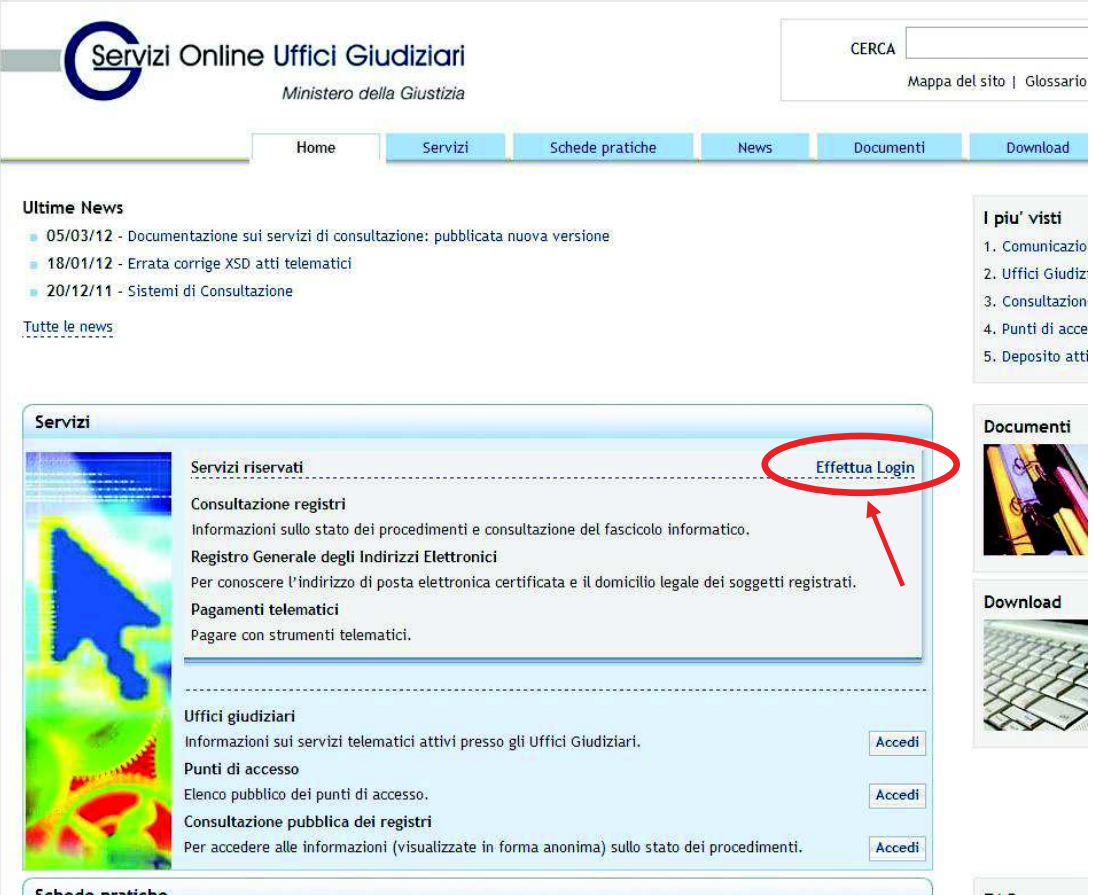

pag. 1 di 8

Vademecum per gli utenti versione 1.2

Per poter eseguire il pagamento è necessario accedere all'area riservata attraverso 'Effettua Login' (indicato in rosso nella figura precedente).

Per l'autenticazione è richiesta la smart card e il relativo PIN.

Dopo l'accesso, all'utente sarà visibile la lista dei servizi disponibili in area riservata con accanto un pulsante *Accedi*.

Selezionare il pulsante *Accedi* relativo al servizio Pagamenti Telematici.

Sarà presentata un'interfaccia caratterizzata da una sezione di ricerca, una griglia di risultati e un pulsante per compilare una nuova richiesta di pagamento (fig 2)

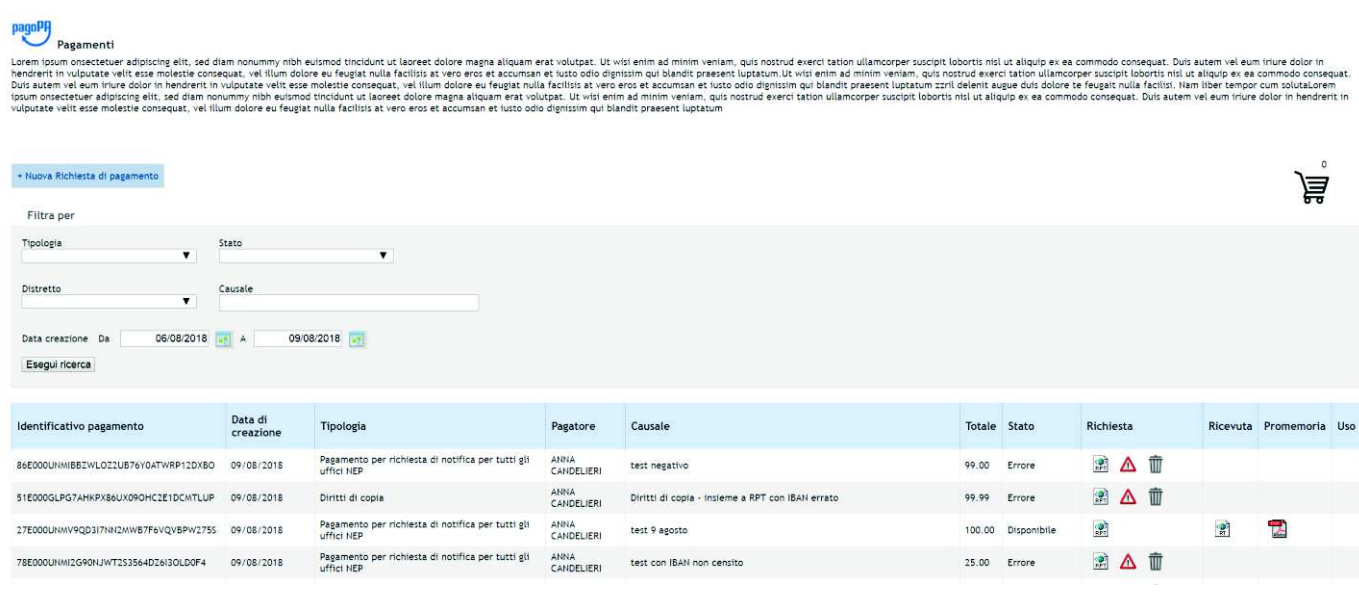

Fig. 2

Sarà, pertanto, possibile:

- · compilare una nuova richiesta di pagamento (tasto "Nuova Richiesta di pagamento" in alto a sinistra);
- · visualizzare le richieste di pagamento già effettuate, con evidenza dello stato di ogni singolo pagamento, e scaricare le relative ricevute telematiche o il promemoria di pagamento in formato PDF;
- · selezionare i pagamenti eseguiti secondo diversi criteri di ricerca.

#### **Nuova Richiesta di pagamento telematico**

Le richieste di pagamento compilate vengono inserite in un carrello. Con un'unica operazione bancaria sarà, quindi, possibile pagare tutte le richieste inserite in uno stesso carrello.

Viene visualizzata la seguente interfaccia:

Vademecum per gli utenti versione 1.2

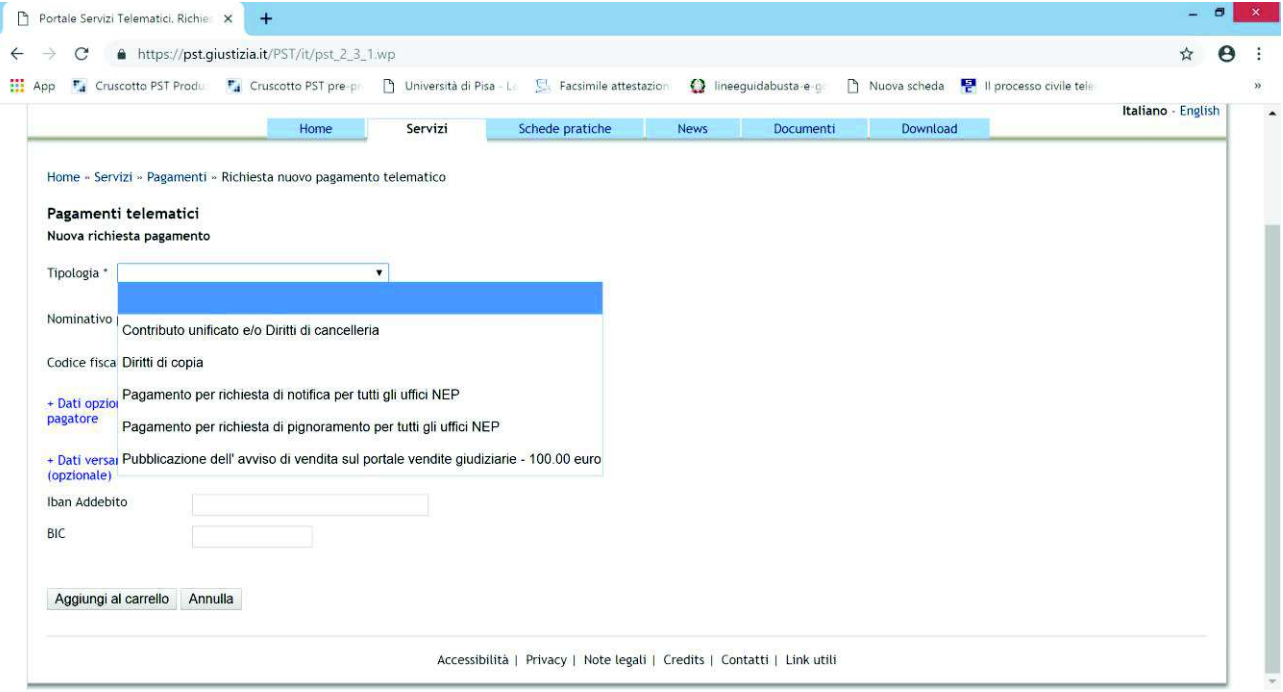

in cui specificare (selezionando dalla lista a discesa) la tipologia di pagamento: l'interfaccia si completerà in funzione della tipologia di pagamento selezionata.

I campi Iban Addebito/BIC devono essere valorizzati solo se si intende pagare con modalità di **addebito in conto corrente**; in tal caso nella videata di completamento del pagamento saranno visibili anche i PSP che mettono a disposizione il servizio di addebito in conto. L'iban Addebito inserito sarà quello utilizzato per gestire il versamento.

Per esempio nel caso di pagamento di Contributo Unificato e diritti di cancelleria, saranno attivati i box per l'inserimento del valore del contributo unificato e/o del diritto di cancelleria (entrambi o solo uno dei due):

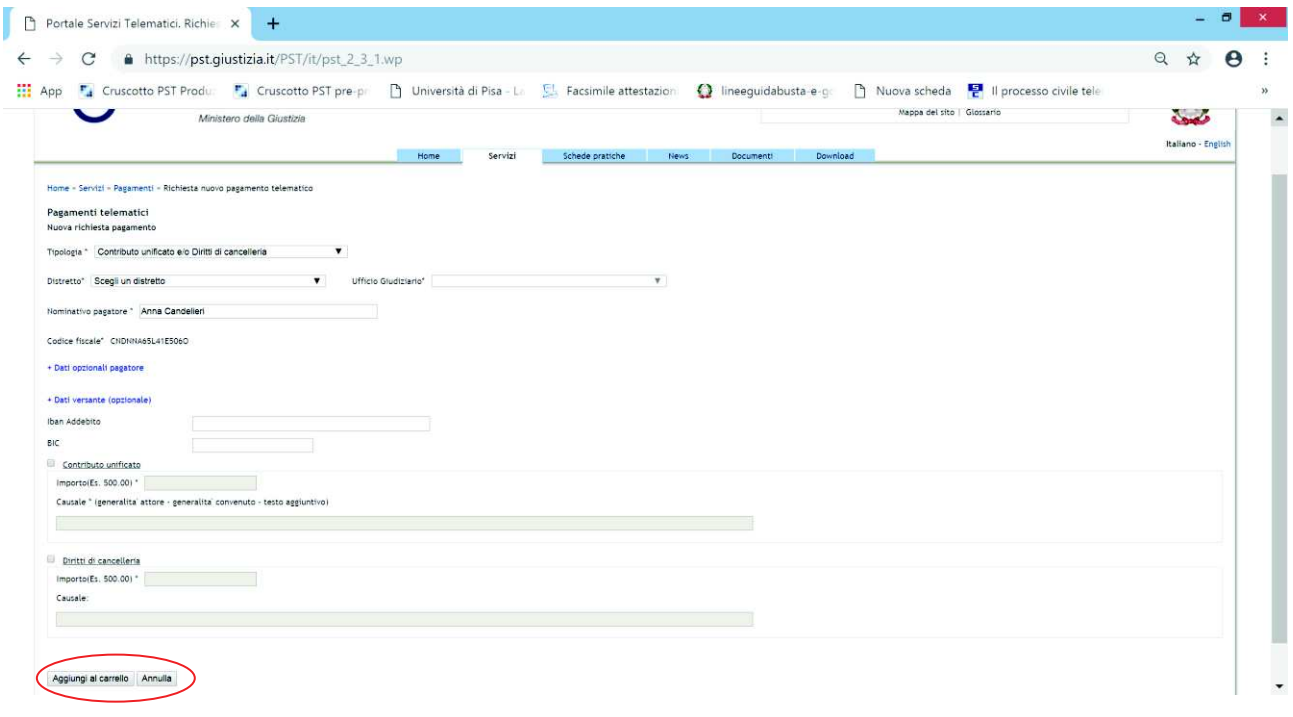

Vademecum per gli utenti versione 1.2

Relativamente all'importo, si informa che AgID ha chiarito che **non è possibile**, al momento, pagare con **carta importi superiori ai 1500€**: in questo caso il sistema non restituirà alcuna possibilità di scelta del PSP evitando così di ottenere ricevute con esito 'transazione negata'.

Inseriti i dati richiesti dallo specifico pagamento, è possibile aggiungere la richiesta di pagamento al carrello, usando il pulsante "Aggiungi al carrello".

Si evidenzia che è possibile inserire anche i dati relativi al versante che rappresenta il titolare dello strumento di pagamento che sarà utilizzato.

ATTENZIONE: nel caso in cui in un carrello vi siano più richieste di pagamento, il versante, se specificato, deve essere lo stesso per tutte le richieste.

Scegliendo di inserire nel carrello, viene mostrata la seguente interfaccia

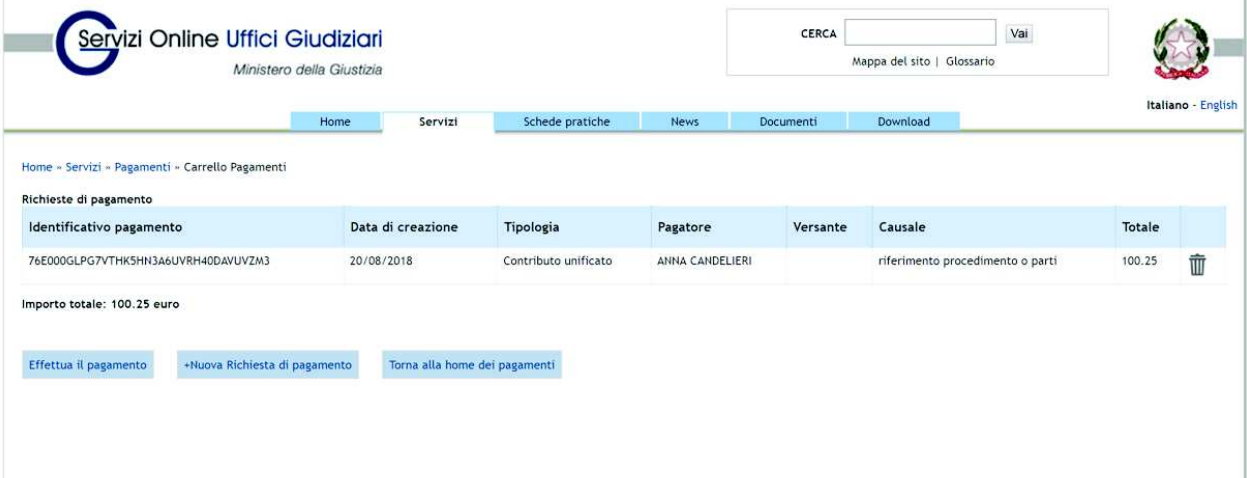

dalla quale è possibile:

- · eliminare la richiesta di pagamento (icona 'cestino' a destra della descrizione);
- · procedere alla creazione di una ulteriore richiesta di pagamento da inserire nel carrello (pulsante "Nuova Richesta di pagamento"). Si evidenzia che uno stesso carrello non può contenere più di 5 richieste di pagamento (RPT);
- · tornare alla pagina home; il carrello continua a mantenere gli elementi inseriti;
- · procedere con l'operazione di pagamento (pulsante "Effettua il pagamento").

Scegliendo di procedere al pagamento, il sistema reindirizza l'utente verso una specifica interfaccia del Nodo dei Pagamenti-SPC, dalla quale selezionare lo strumento di pagamento.

Vademecum per gli utenti versione 1.2

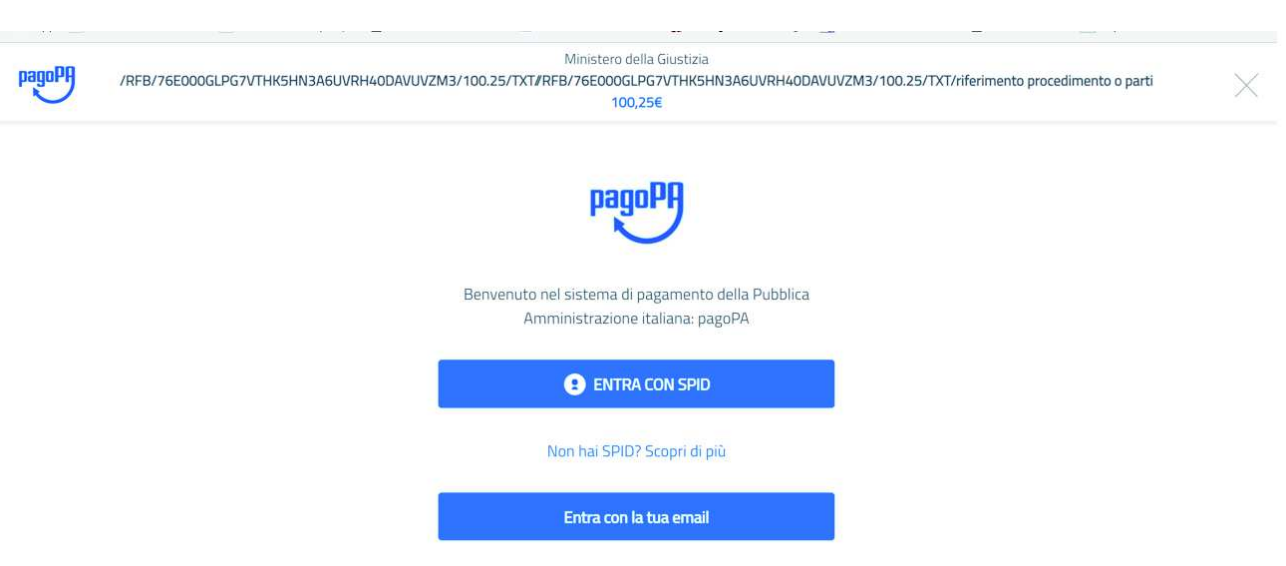

E' possibile accedere utilizzando SPID (se disponibile) o un proprio indirizzo di mail. Eseguito l'accesso, nell'interfaccia successiva sarà possibile individuare la modaità di pagamento desiderata:

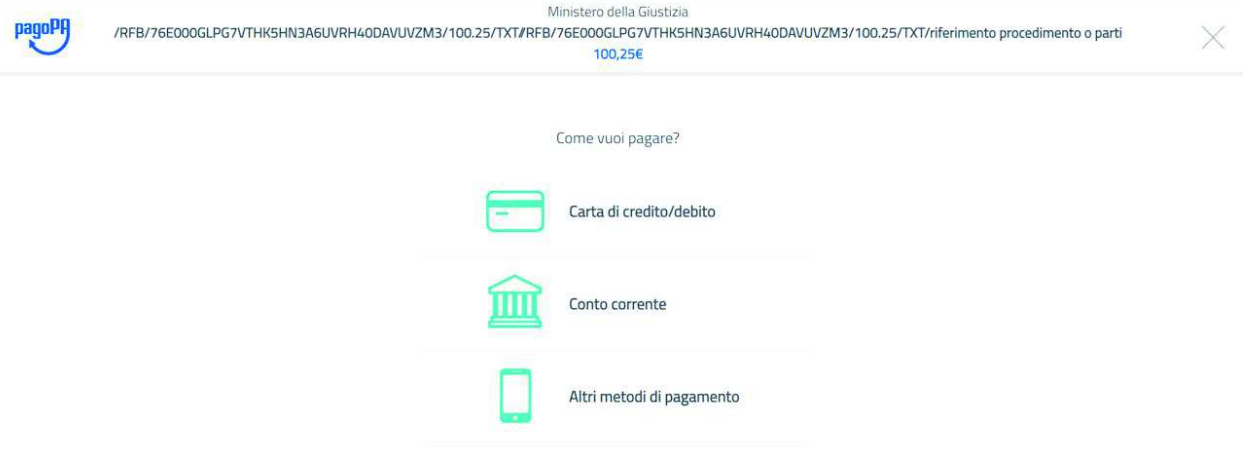

Eseguito il pagamento (o annullato), l'utente tornerà su una pagina del Portale dei Servizi Telematici che lo informerà dell'esito dell'operazione.

Vademecum per gli utenti versione 1.2

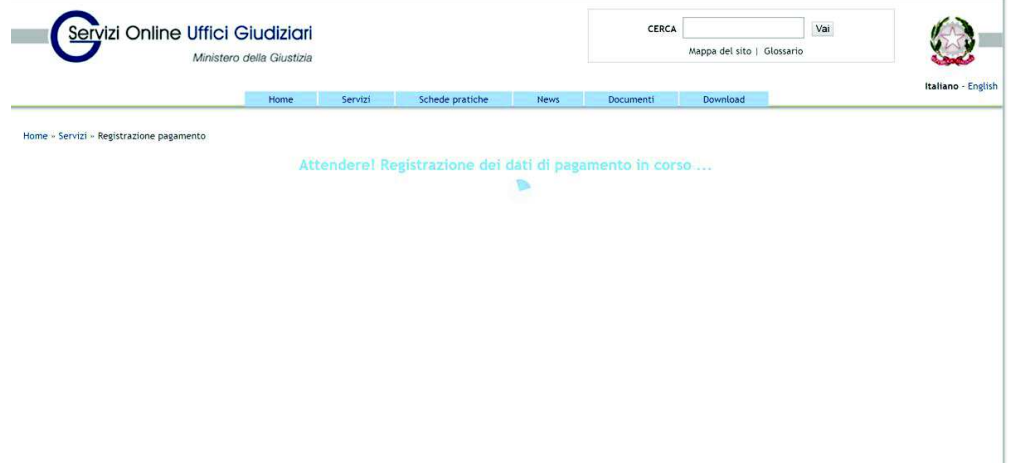

#### e a seguire, in caso di pagamento completato con successo,

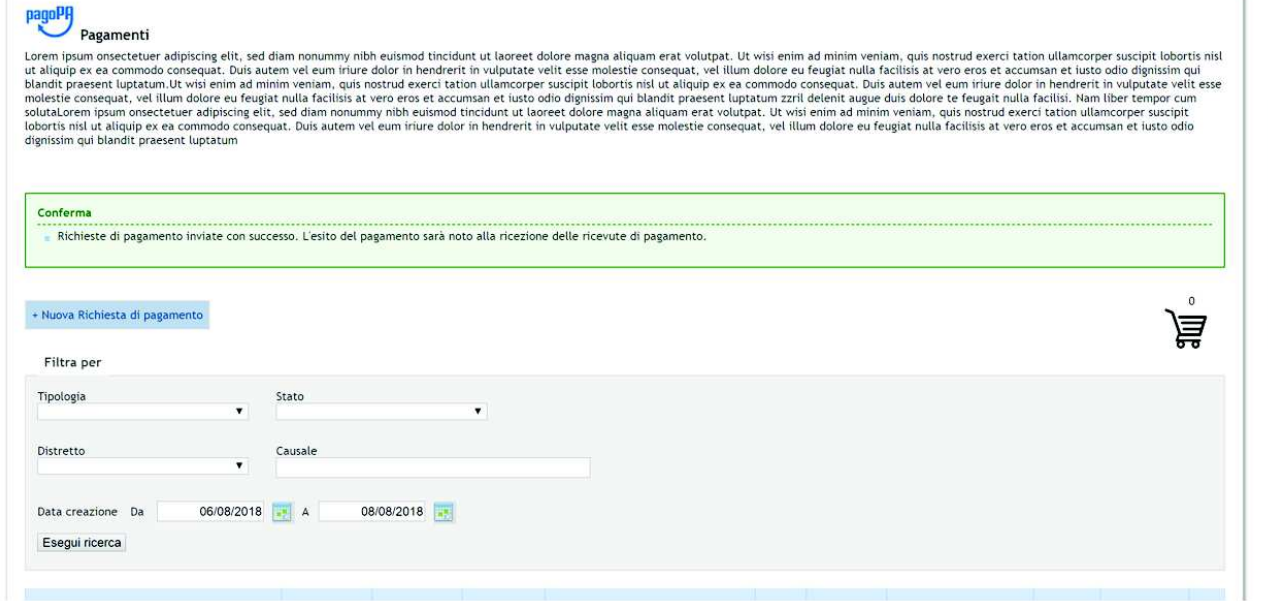

#### Oppure nel caso di errore o di rinuncia al pagamento

Vademecum per gli utenti versione 1.2

 $\mathbb{R}$ 

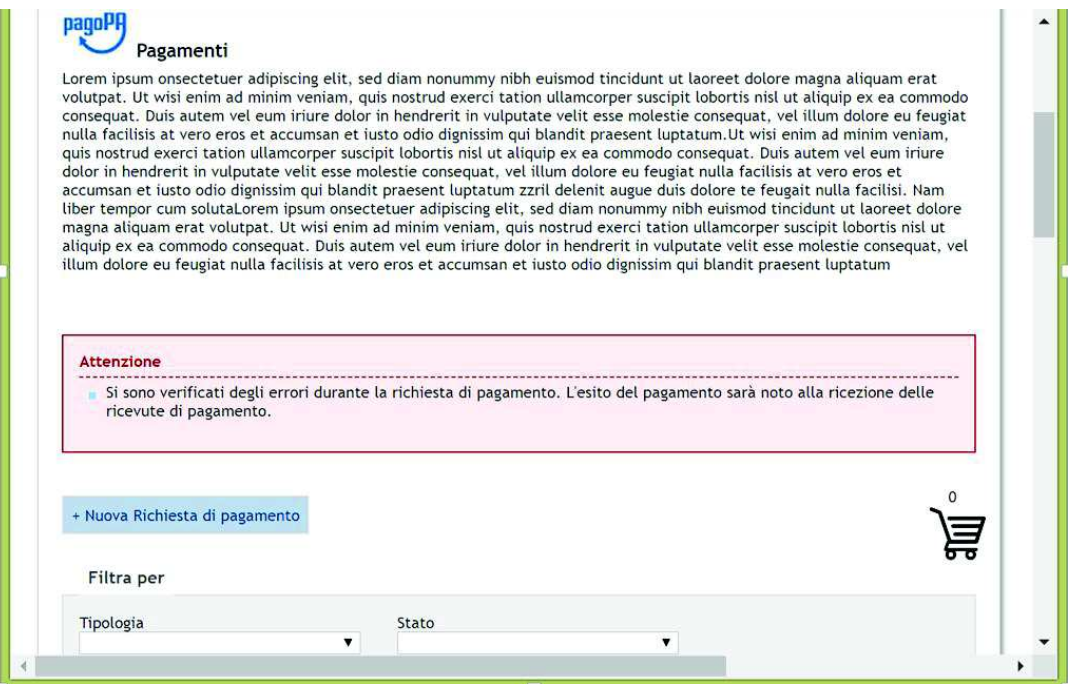

Per ogni richiesta di pagamento, sulla griglia della home page dei pagamenti saranno presenti delle icone a cui corrispondono altrettante operazioni/informazioni relative al singolo pagamento

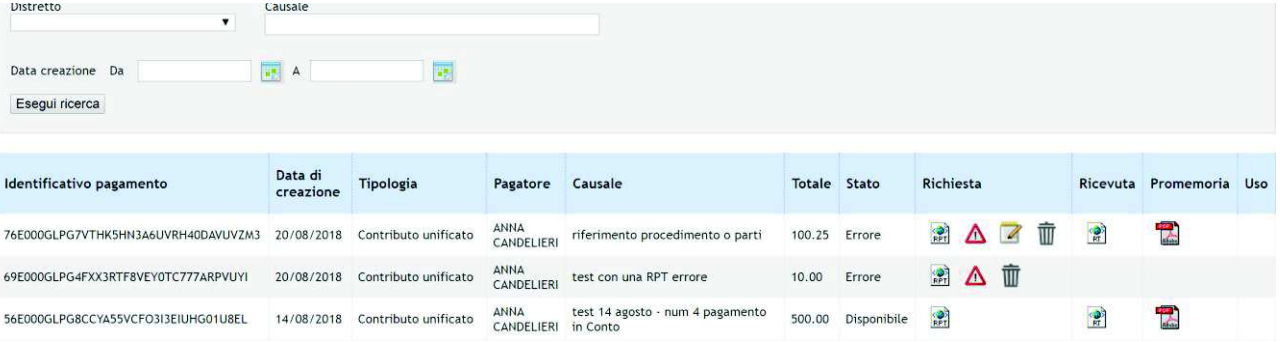

Di seguito la descrizione dei singoli elementi.

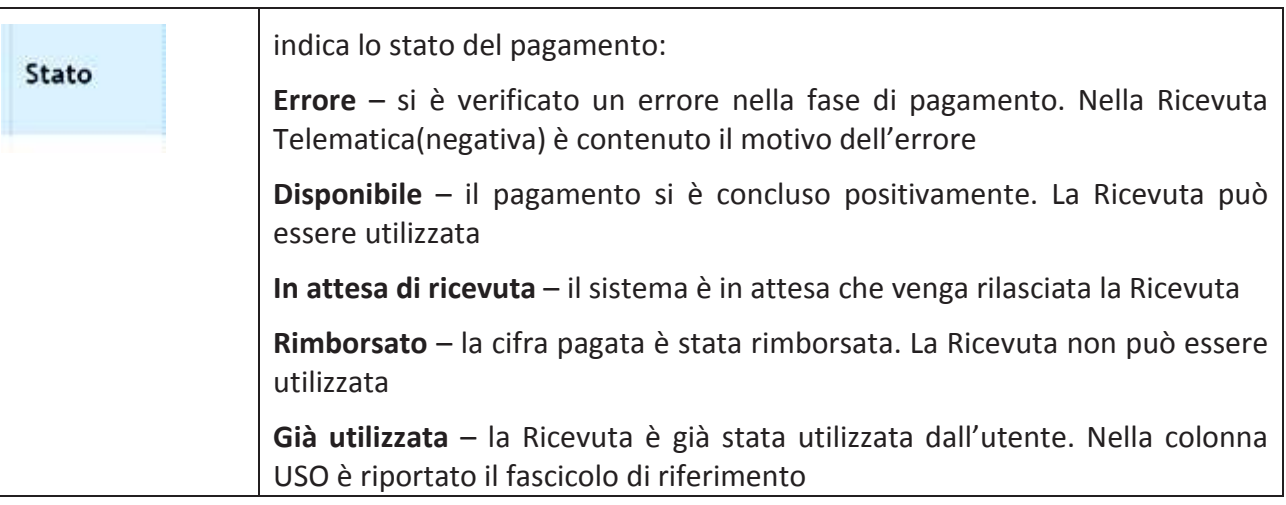

Vademecum per gli utenti versione 1.2

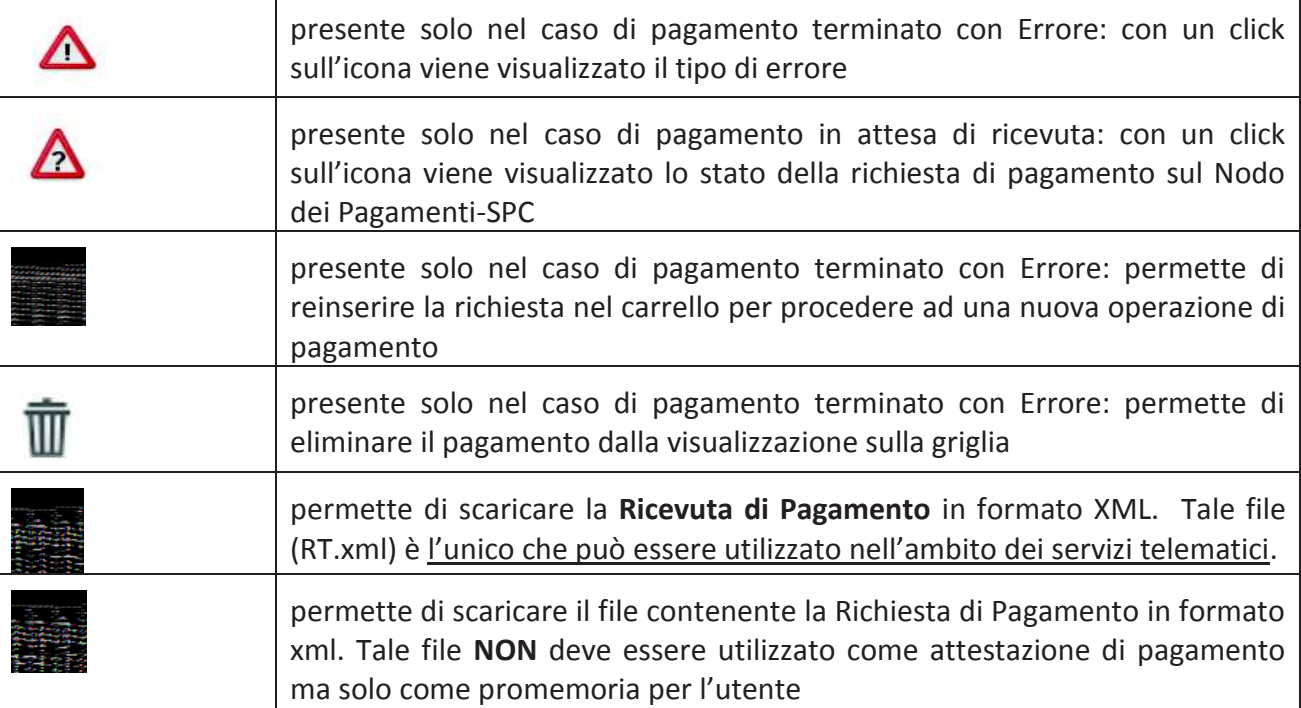